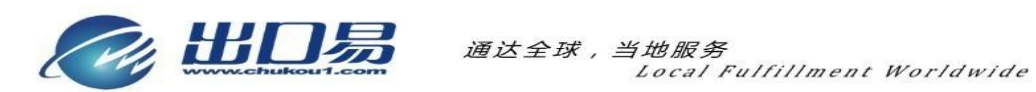

# eBay 订单操作手册

 $2013 - 5 - 8$ 

# 目录

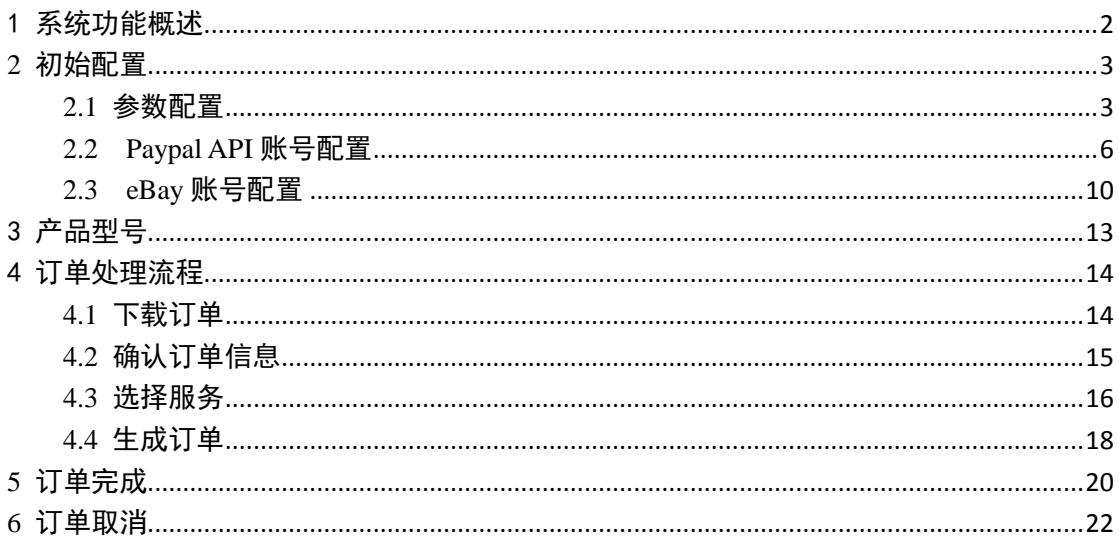

# <span id="page-1-0"></span>1 系统功能概述

Selling Helper 是出口易开发的一套 eBay 销售辅助工具。通过 API 对接技术与 eBay, PayPal 同步, 实现从 eBay、PayPal 抓取订单, 一次性完成下单发货, 修改 eBay 物流状态 等繁琐动作,并且与出口易专线小包模块无缝结合,直接生成出口易发货单。用户只需简单 几步点击,便可轻松准确地完成整个提交发货订单的过程。

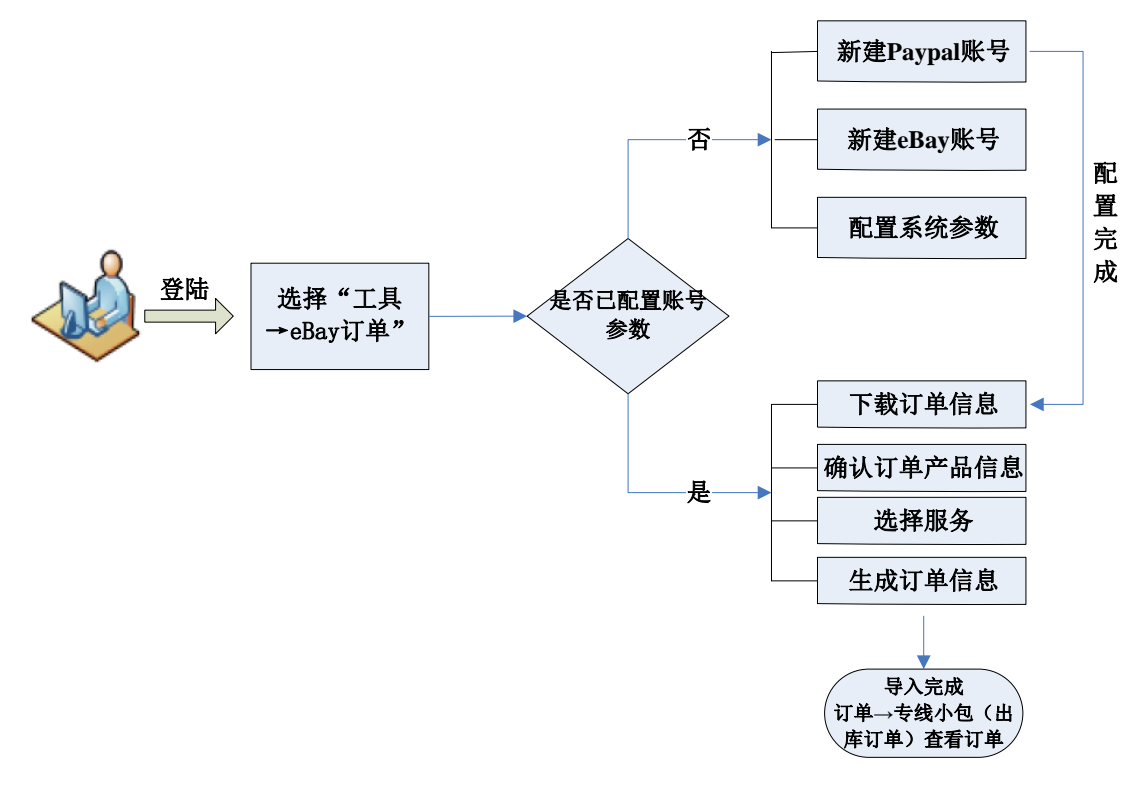

基本操作流程图

# <span id="page-2-0"></span>**2** 初始配置

## <span id="page-2-1"></span>**2.1** 参数配置

### 选择菜单"工具"—〉"**eBay** 订单"—〉"参数配置"

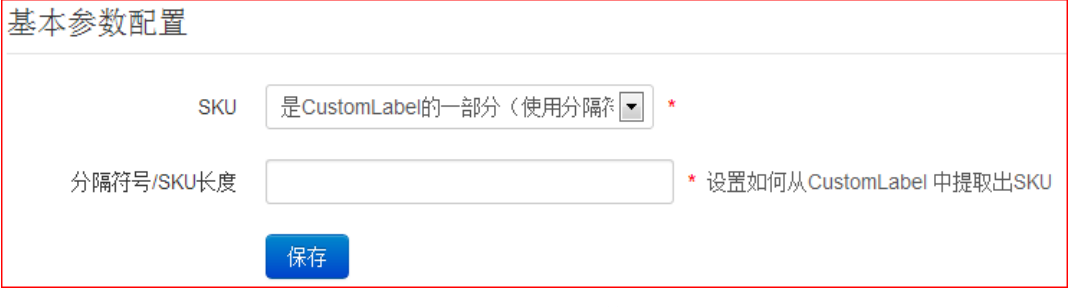

在 SellingHelper 中有三种方式从 eBay Listing 所设置的 Custom Label 中提取订单所对应

的产品 SKU。

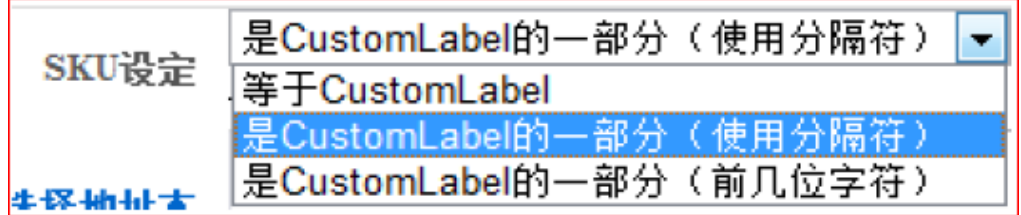

### 如何查看并修改自己的 Custom Label:

(1) 登录eBay→eBay Listing

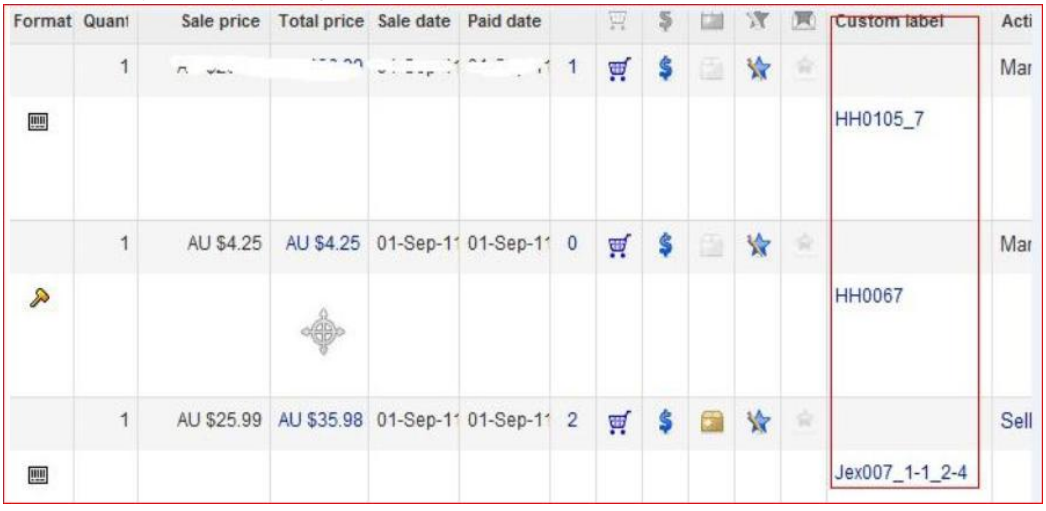

设置匹配 SKU 的参数选项

(2)选择列表右边的编辑按钮

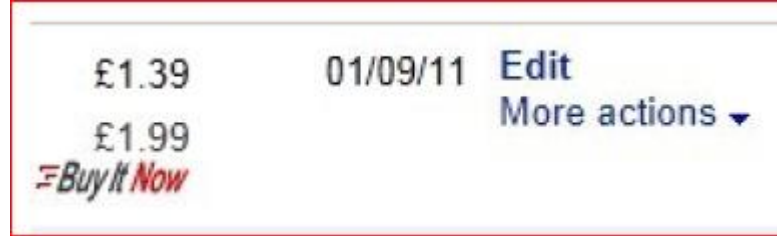

(3)点击 Edit product details 连接

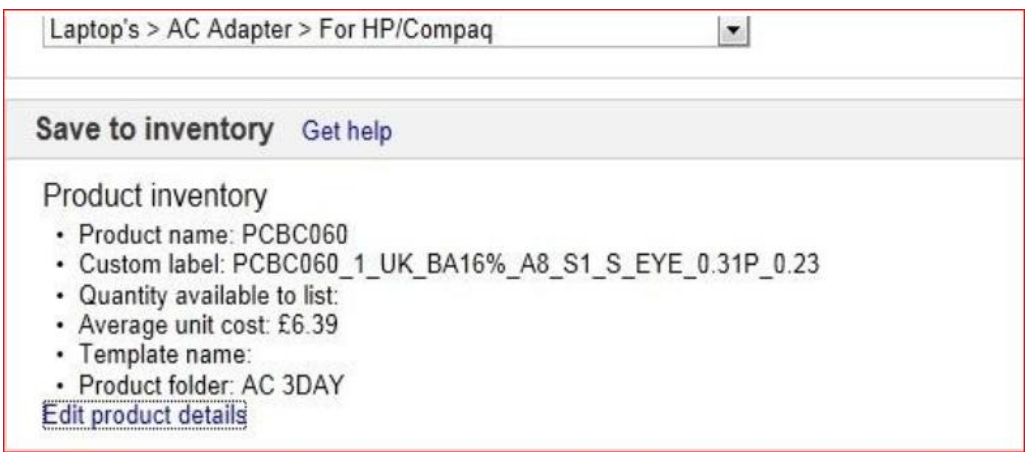

(4)修改并匹配系统设置所对应的产品型号所对应的 Custom Label

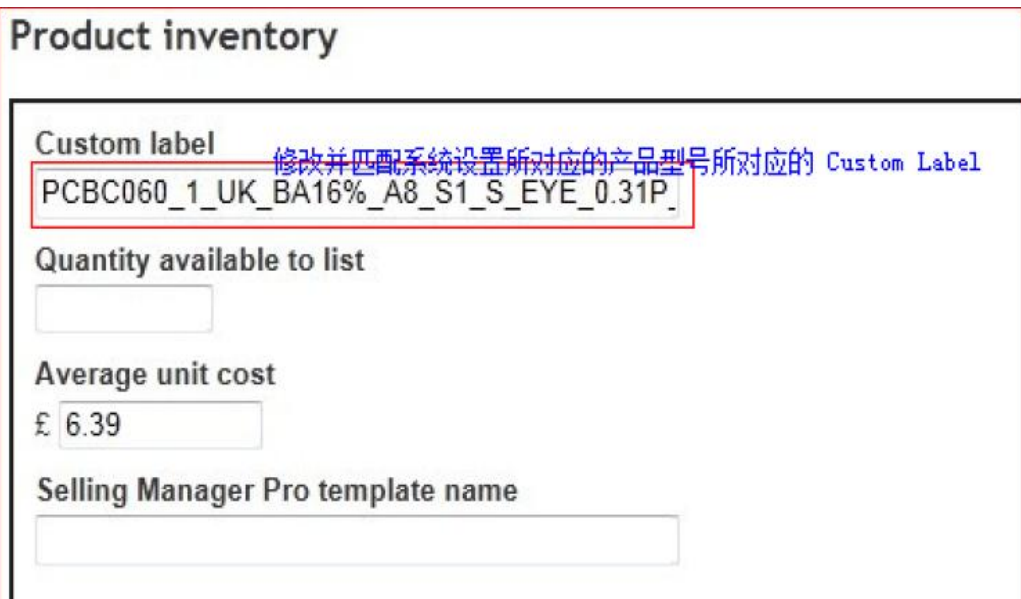

① SKU等于Custom Label

当您在eBay所设置的Custom Label完全等于产品的SKU的情况下,请选择此项。

② SKU是Custom Label的一部分(使用分隔符)

当产品SKU仅属于Custom Label的一部分,并且不同部分采用不同固定的符号作为分

隔符,请选择此项,并且在下面的输入框中填写分隔符号。

例如:某产品的Custom Label为SKU0023\_UK\_Fixed\_1\_S

③ SKU是Custom Label的一部分(前几位字符)

 当产品SKU仅属于Custom Label的一部分,并且有固定的长度,请选择此项,并且在 下面的输入框中填写SKU的长度。

例如: 某产品的 Custom Label 为 SKU0023UK1S (SKU 固定长度为 7)

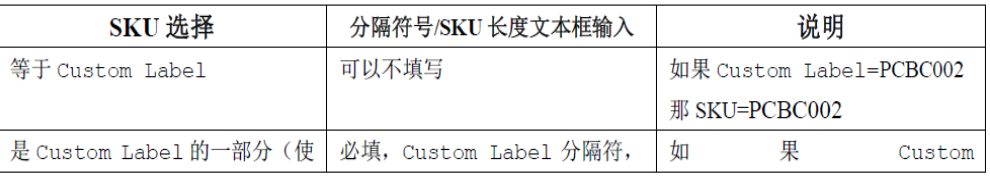

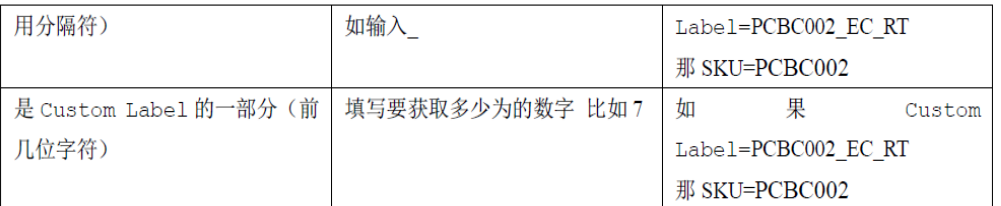

**《》**注意: 如果无法从 Custom Label 匹配到产品 SKU, 将无法实现使用 SellingHelper 完 成订单产品的匹配。

# <span id="page-5-0"></span>**2.2 Paypal API** 账号配置

选择菜单**"**工具**"—**〉**"eBay** 订单**"—**〉**"Paypal** 账号**"**

### ▶ 如何获取Paypal API账号

(1)登录到Paypal录入你的帐号信息

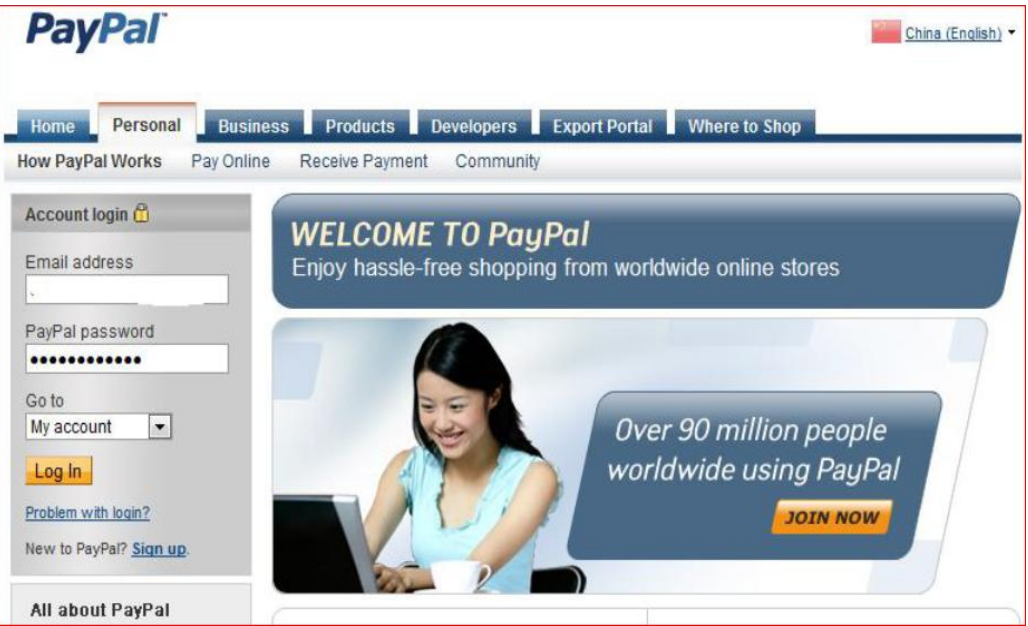

(2)单击My Account菜单下的Profile

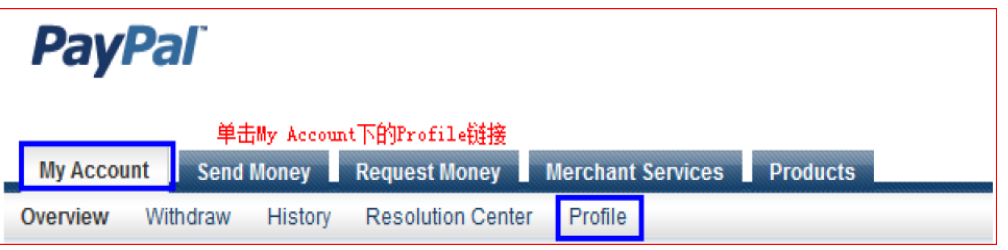

(3)选择My selling tools---API access的update链接

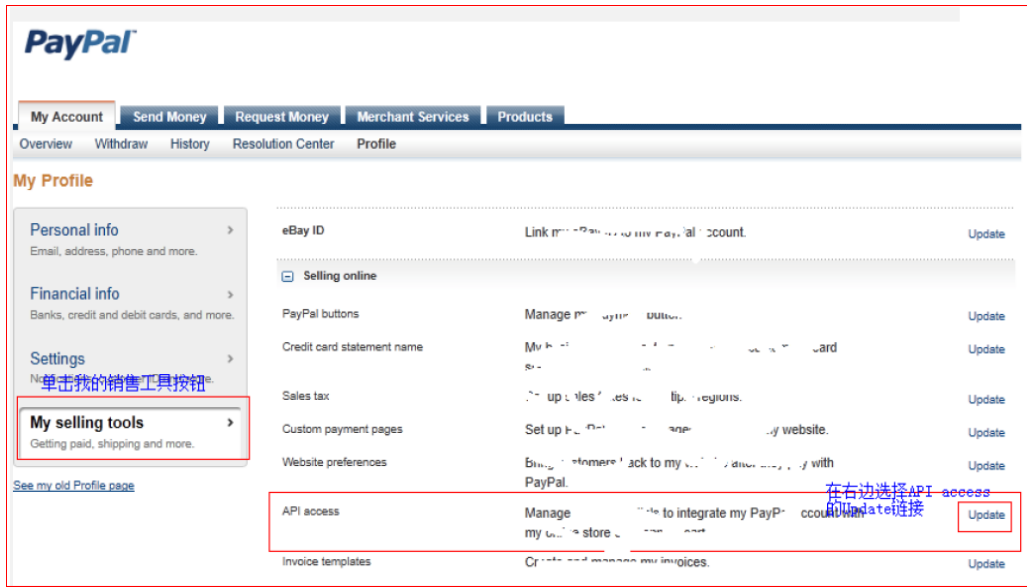

(4)选择选项2 ---单击Request API credentials

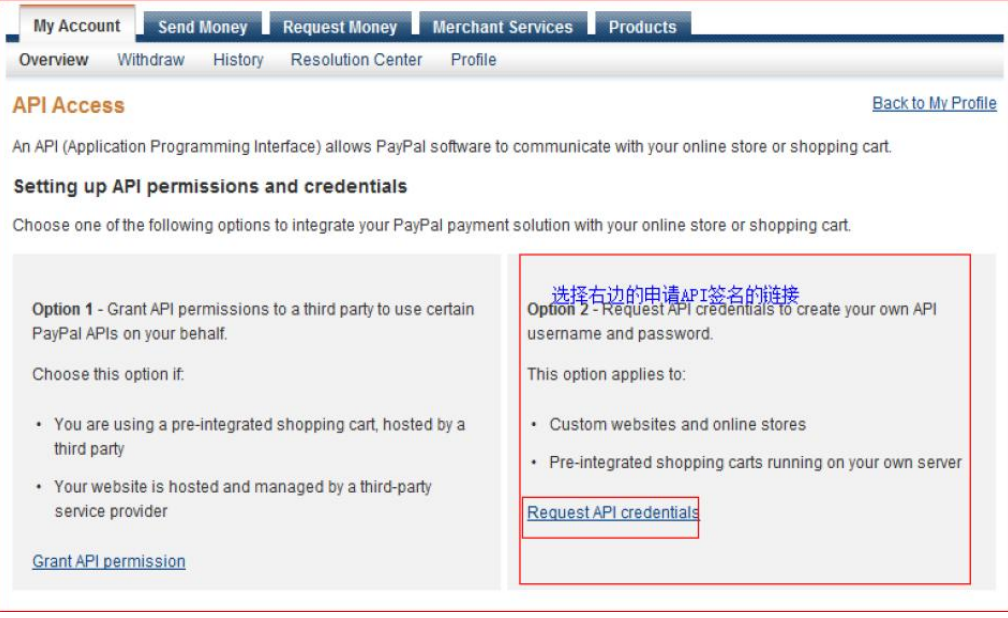

(5)选择第一个单选按钮"**Request API signature**"单击"Agree and Submit"按钮

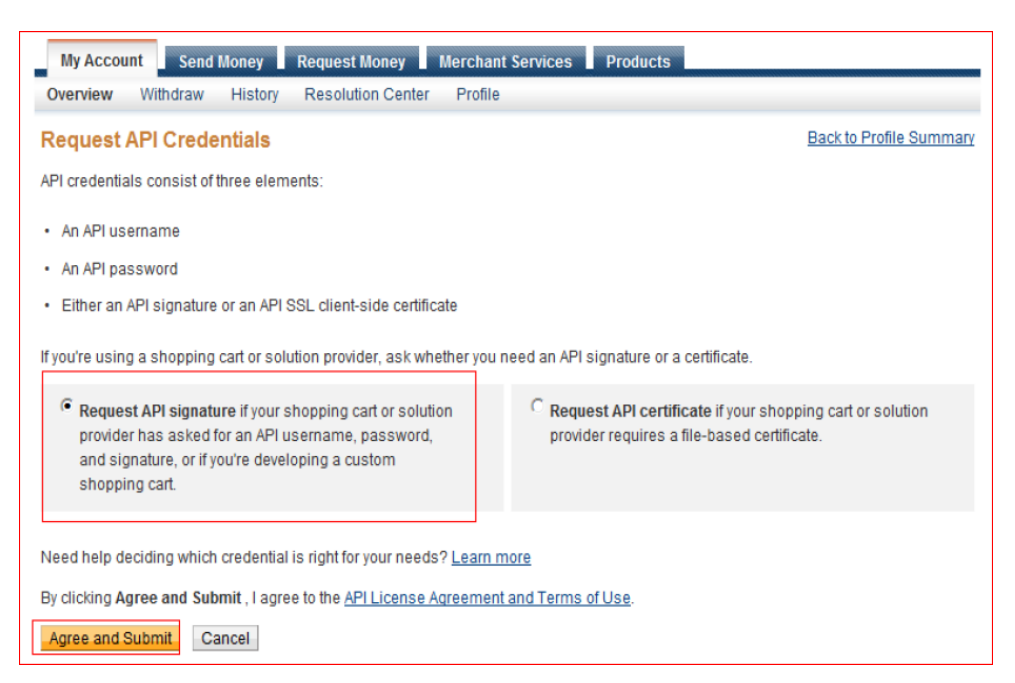

(6)现在就可以看到API账号信息

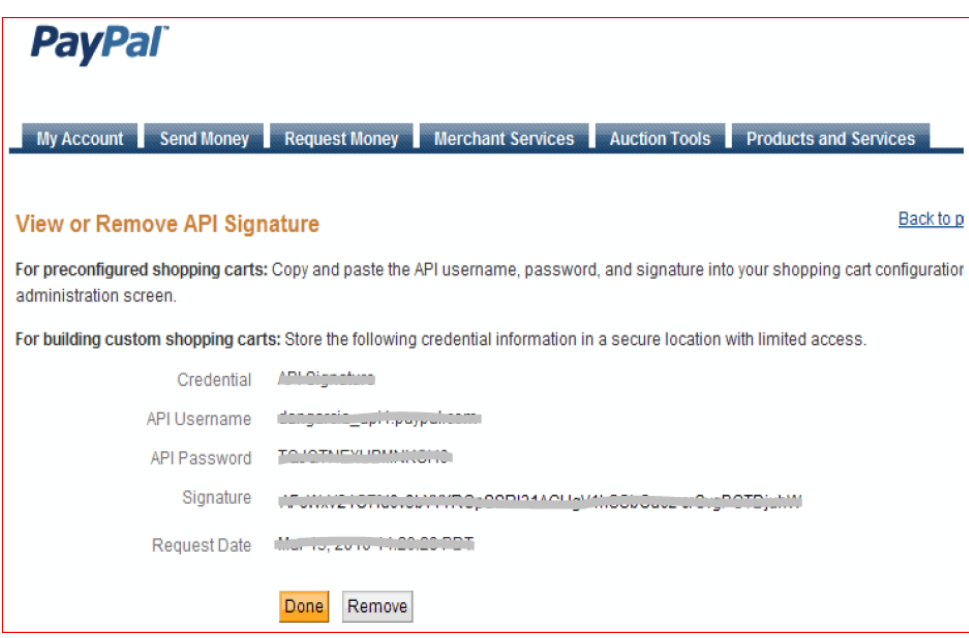

详情可参考Paypal官方帮助文章:

https://cms.paypal.com/us/cgi-bin/?cmd=\_render-content&content\_ID=developer/e\_howto\_api\_N VPAPIBasics#id084DN0AK0HS

### 把**Paypal API**账号设置到**SellingHelper**

点击右上角"新建Paypal账户"按钮,打开添加Paypal API账号界面,将在Paypal上获取的 出口易API Username、API Password、Signature分别填入表单中,然后保存:

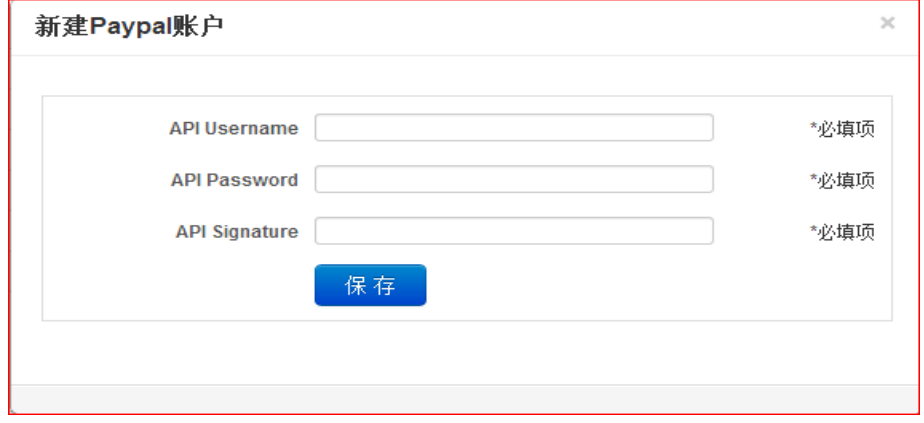

**< 主意: SellingHelper支持多Paypal、多eBay账号的管理,如果某个账号暂时不使用,可** 以先"冻结账号",待决定启用再"激活账号"。

# <span id="page-9-0"></span>**2.3 eBay** 账号配置

选择菜单**"**工具**"—**〉**"eBay** 订单**"—**〉**"eBay** 账号**"**

### 添加**eBay**账号绑定

点击右上角的"新建 eBay 账户"按钮,打开添加 eBay 账号绑定向导窗口,填写您的 eBay 账号,然后按"下一步"。

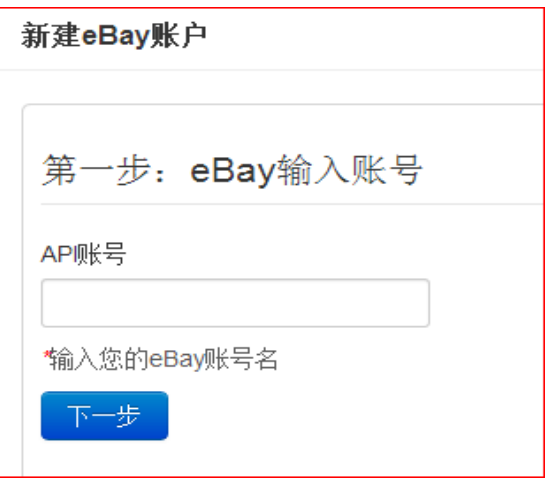

然后进入 eBay 网站进行账号验证。登陆账号后,点击"Agree"同意相关的软件服务条款

后,返回 SellingHelper。

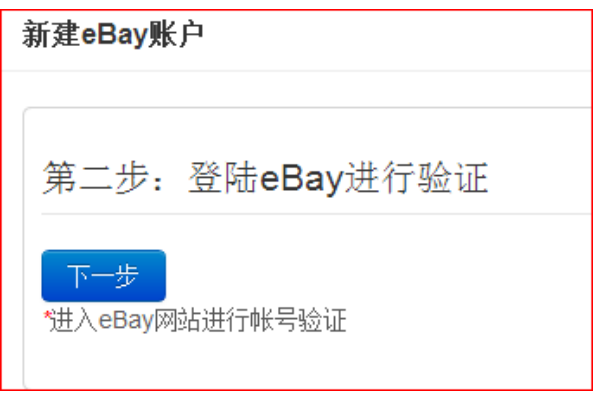

登录你的帐号信息:

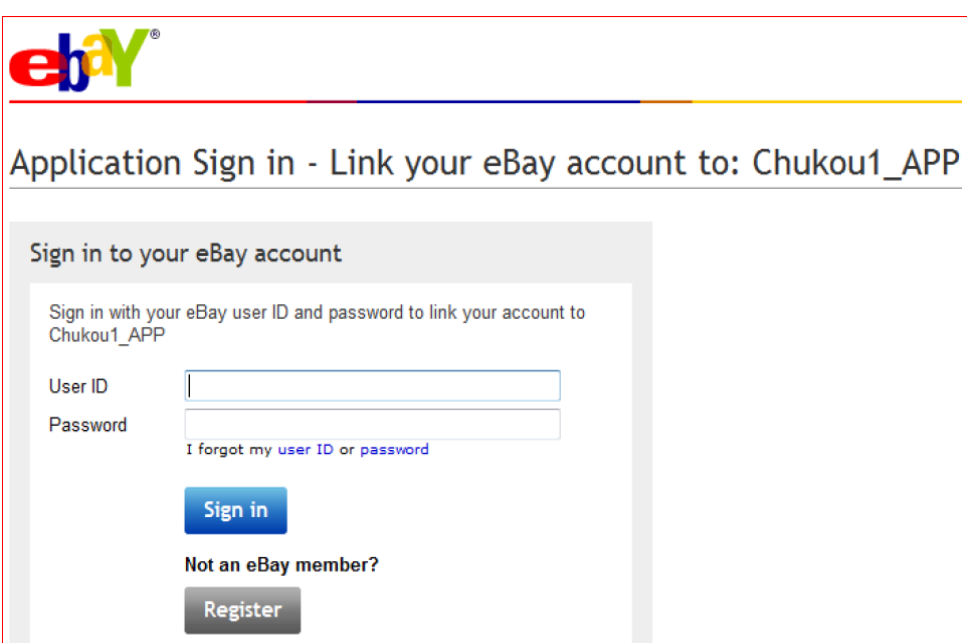

单击"I agree 按钮"同意授权:

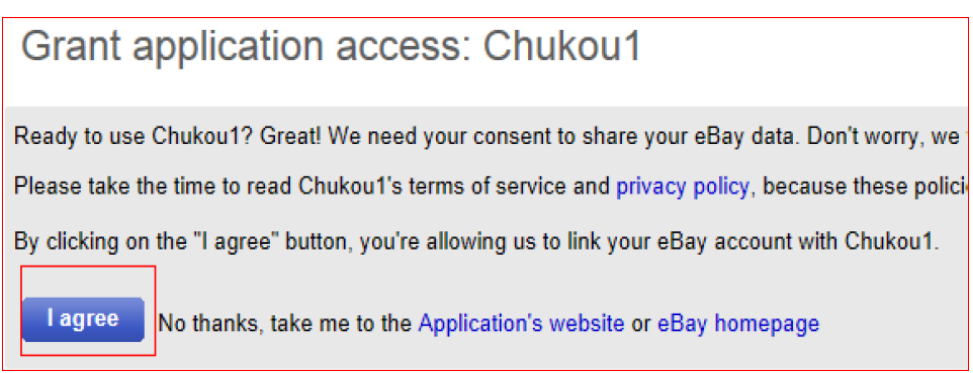

接着页面提示授权完成,回到刚刚操作的界面:

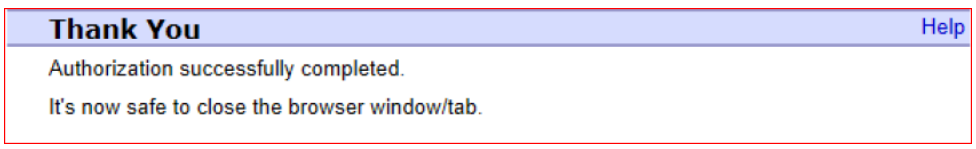

点击完成,确认 eBay 账号添加到 SellingHelper,并成功绑定:

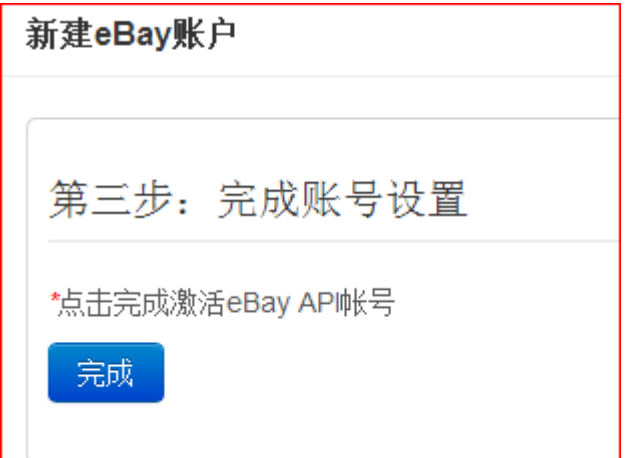

<span id="page-12-0"></span>3 产品型号

#### 选择菜单**"**仓库**"—**〉**"**产品型号**"**

点击右上角的"批量导入"可预先批量导入您的产品型号的资料

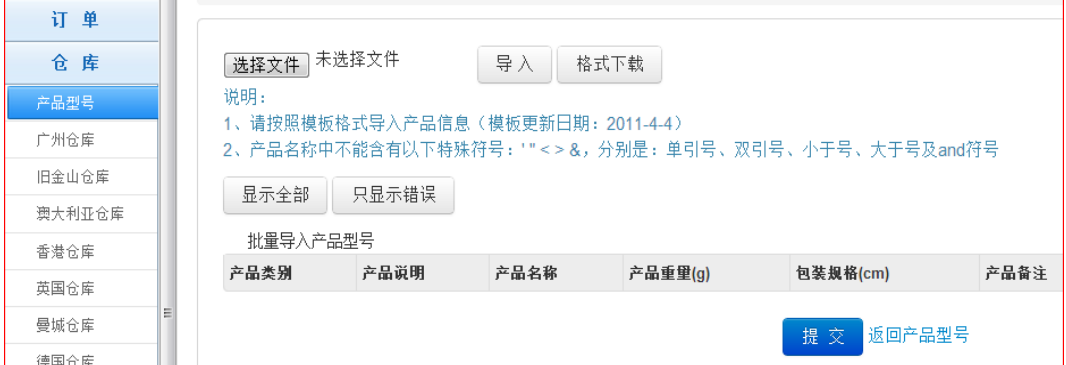

表格内容如下图所示,包括:产品SKU(Title)、重量(Weight)、包装规格(Packing)、

申报名称(DeclaredName)、申报价值(DeclaredValue)。

当 SellingHelper 完成订单下载的同时会自动根据订单产品的 SKU 匹配这些信息, 无须 逐个订单编辑,大大节省工作量。

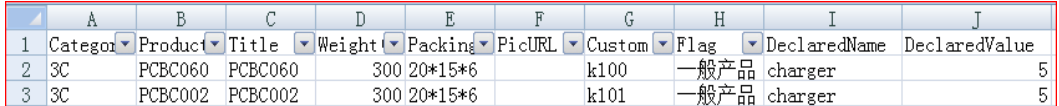

# <span id="page-13-0"></span>4 订单处理流程

 之前的各种配置完毕后,开始进入订单处理环节:选择菜单"工具"—〉"eBay订单"—〉 "订单处理"。

### <span id="page-13-1"></span>**4.1** 下载订单

先选择下载订单的时间范围(1-7天内),然后点击"下载",稍等片刻,直至所有订单下 载完毕整个订单列表将会呈现在界面中。

**4** 注意: 第一次使用 SellingHelper 下载订单, 建议将时间范围稍微放大, 以免出现漏单 的情况。此外,订单下载可能需要等待一段稍长时间(一般 5-15 分钟),因订单量而异。因 此,点击"下载"后请耐心等候。

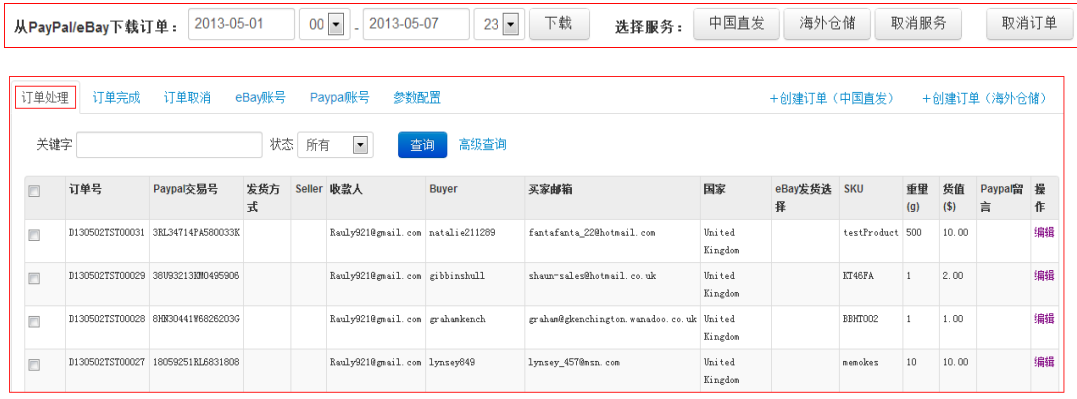

如果下载了不需要的订单,可以勾选订单,点击"取消订单":

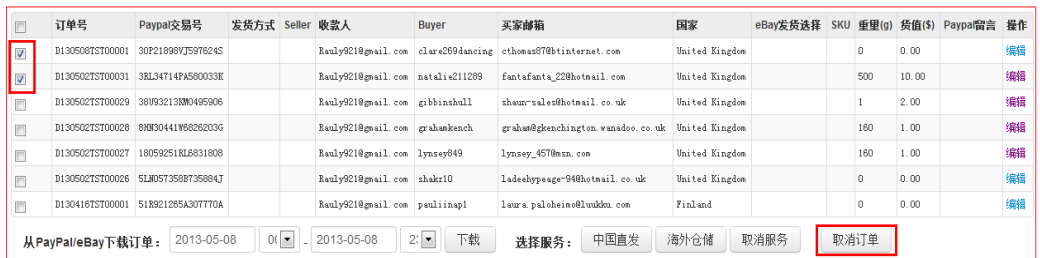

# <span id="page-14-0"></span>**4.2** 确认订单信息

可点击订单的"编辑"按钮进去检查修改订单的相关信息:

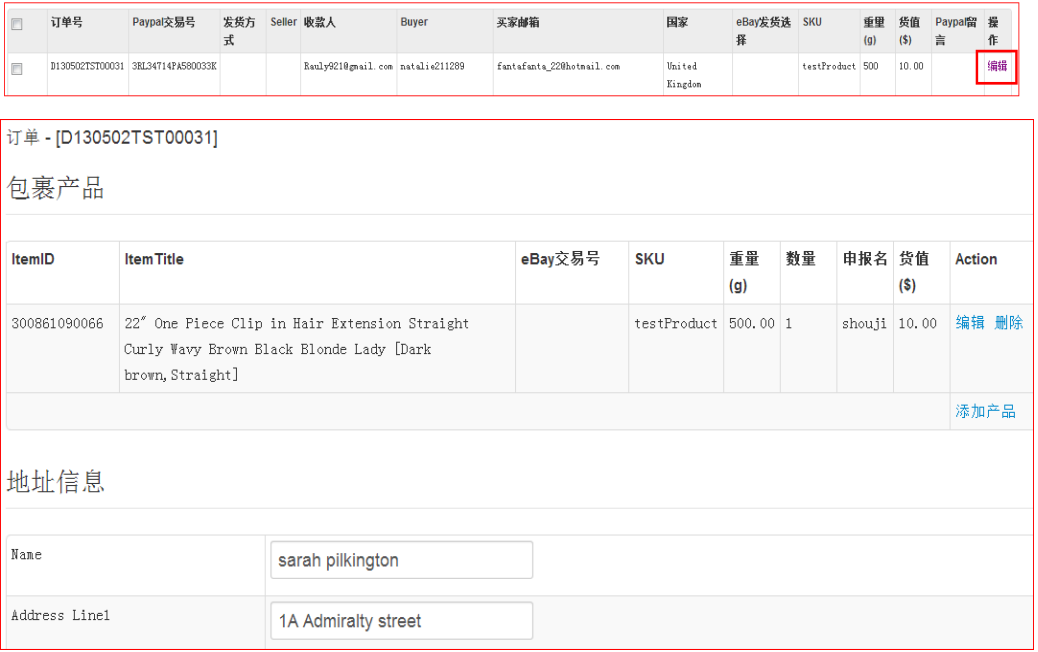

# <span id="page-15-0"></span>**4.3** 选择服务

通过"关键词"或者"高级查询",可对订单进行筛选,然后勾选订单点击"中国直发" 或"海外仓储",选择服务类型

从PayPalleBay下载订单:2013-05-01 00 □ 2013-05-07 23 □ 下载 选择服务: 中国直发 海外仓储 取消服务 取消订单

#### ◆ 中国直发:

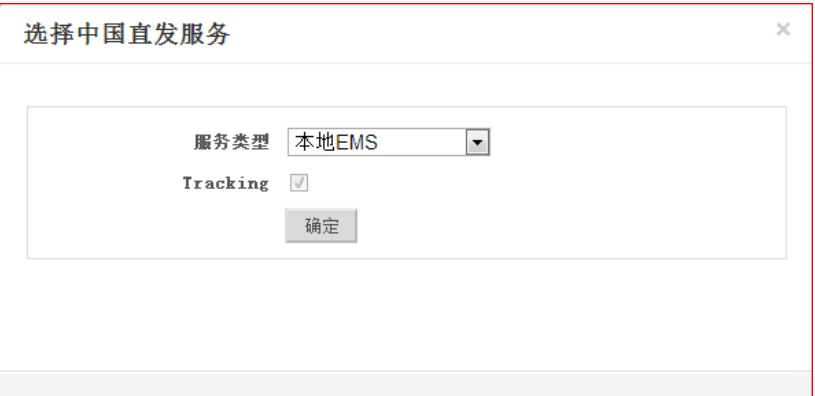

#### 海外仓储:

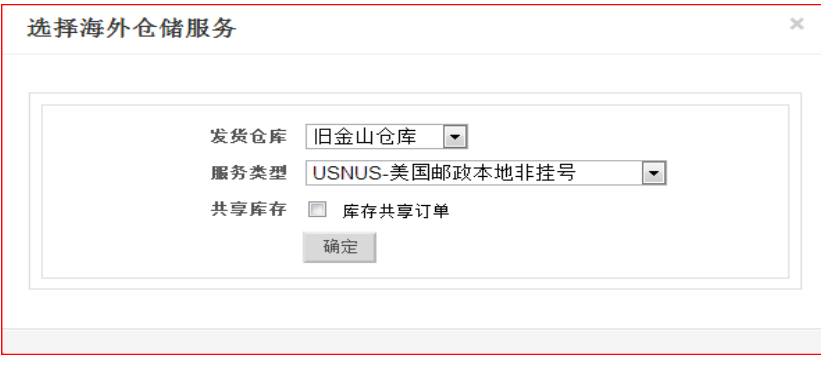

注意:选择海外仓储服务时,如果要下的是共享产品,则要勾上"库存共享订单":

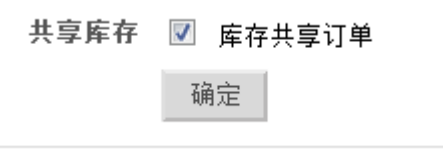

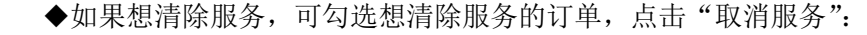

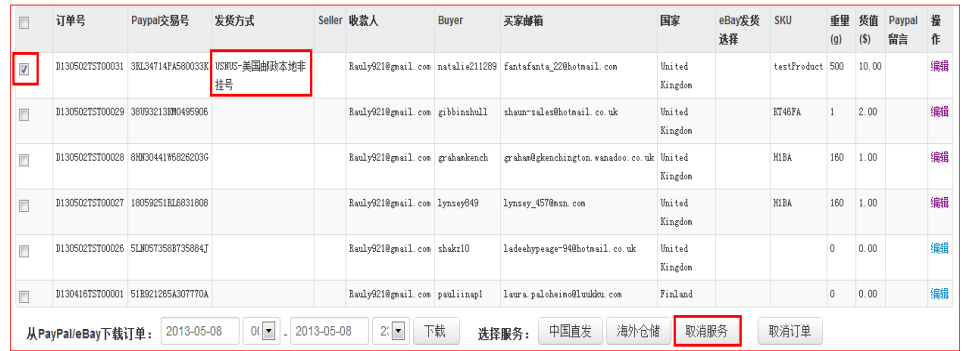

# <span id="page-17-0"></span>**4.4** 生成订单

 选择好服务之后,就可以选择点击右上角的"创建订单(中国直发)"或"创建订单(海 外仓储)"来生成订单,创建订单将会对所有已选择服务且订单信息符合出口易下单规格的 订单进行下单:

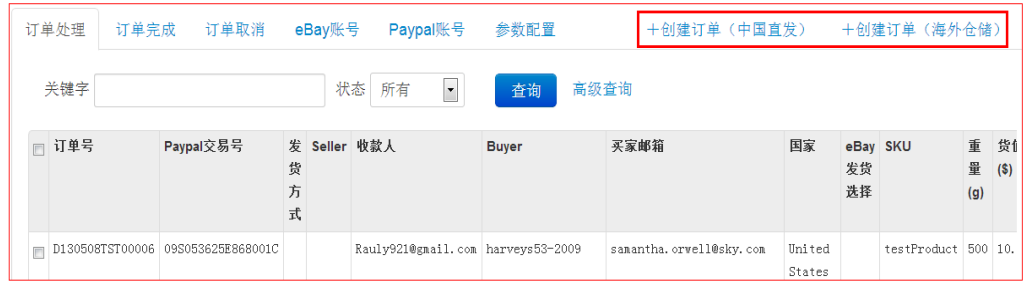

#### 创建订单(中国直发)

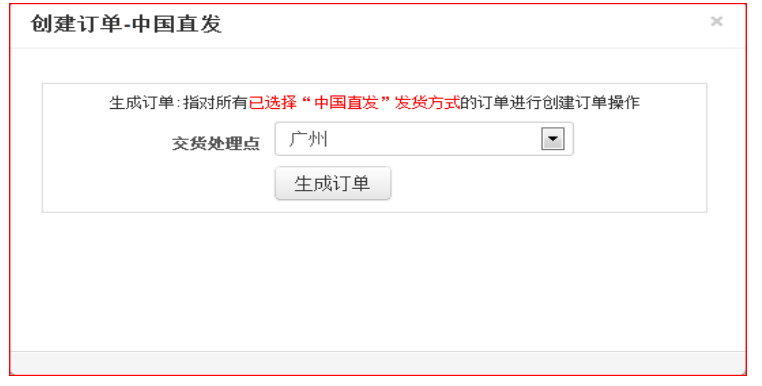

生成成功后的订单会显示在"专线小包"列表中,您只需要确认提审便可:

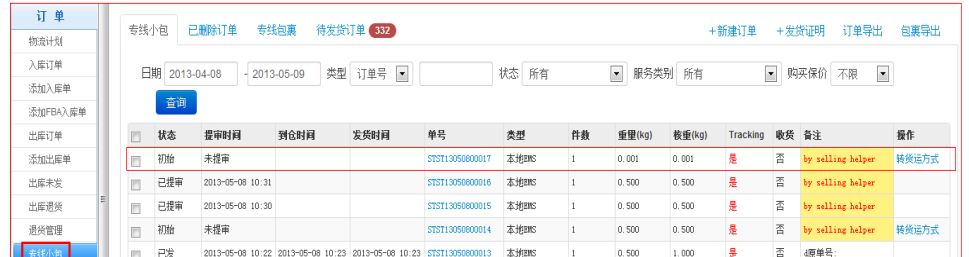

### 创建订单(海外仓储)

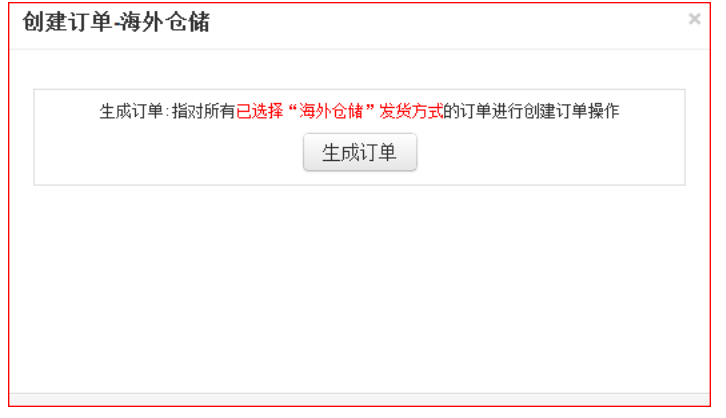

如果填写的 SKU 存在多个库存编码,点击生成订单后会提示您需选择一个库存编码:

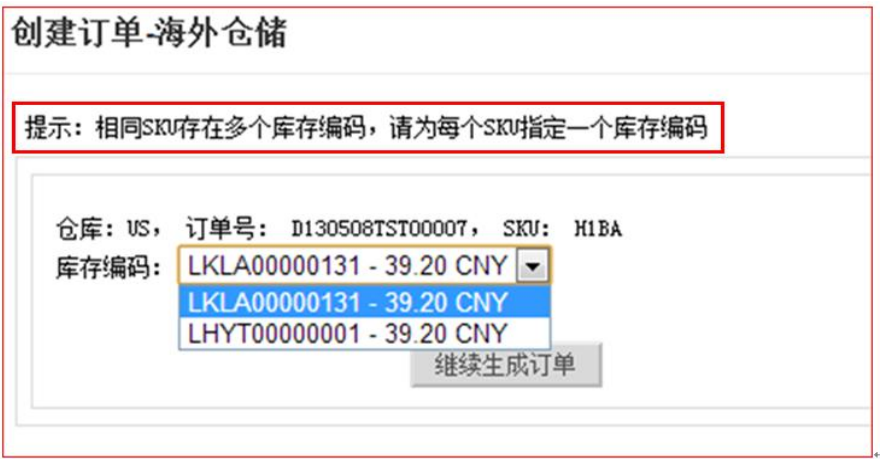

生成成功后的订单也会显示在"出库订单"列表中,您只需要确认提审便可:

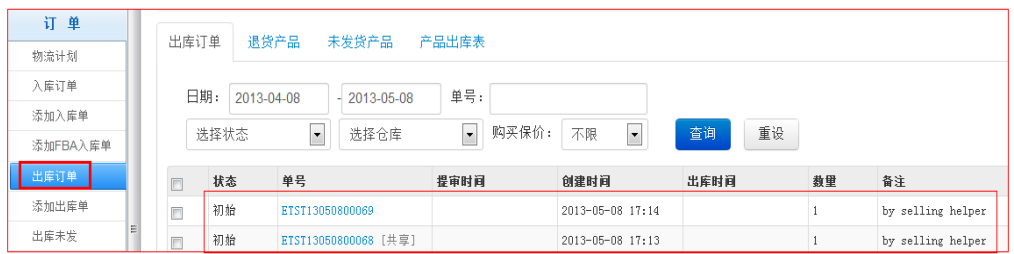

# <span id="page-19-0"></span>**5** 订单完成

选择菜单"工具"—〉"eBay 订单"—> "订单完成"

 生成成功后的订单也会显示在"订单完成"处,在这可进行"重新发货"、"下载捡货清单"、 "获取挂号"、"上传挂号"等操作:

#### ◆ 重新发货

勾选需要重新发货的订单,点击"重新发货":

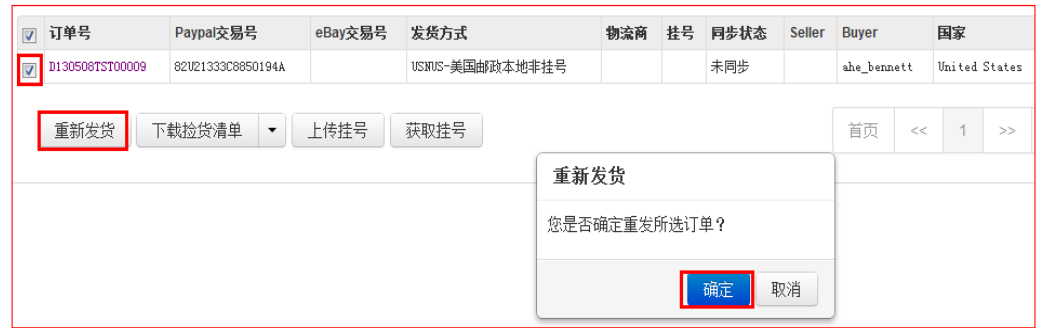

#### 下载捡货清单

勾选需要捡货的订单,选择捡货方式,可按订单捡货或按 SKU 捡货:

按订单捡货:

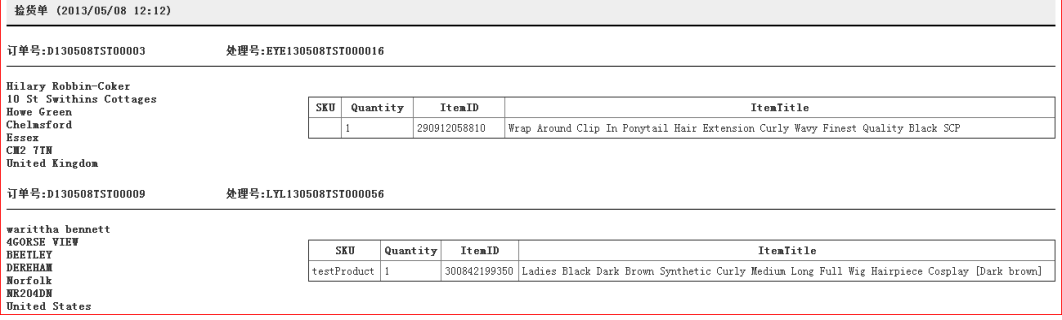

按 SKU 捡货:

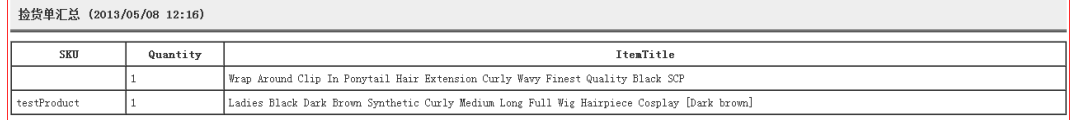

#### ◆ 获取挂号

获取挂号就是从出口易有挂号的订单中把挂号同步过来,获取成功后,"同步状态"列会 显示"已同步":

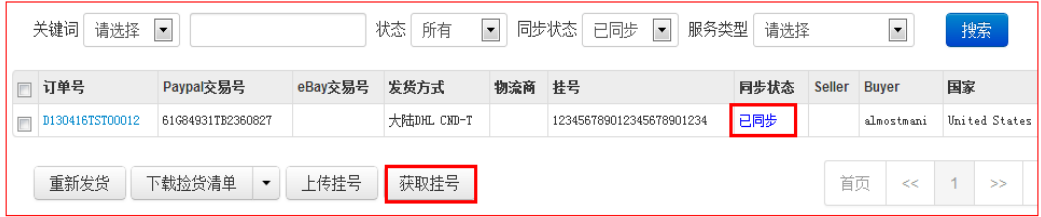

#### ◆ 上传挂号

上传挂号标记发货之后, "标记发货"列会显示 "是"; "同步状态"列会显示 "已上传", 系统会自动验证是否有上传成功,成功会显示"上传成功",失败会显示"上传失败"。

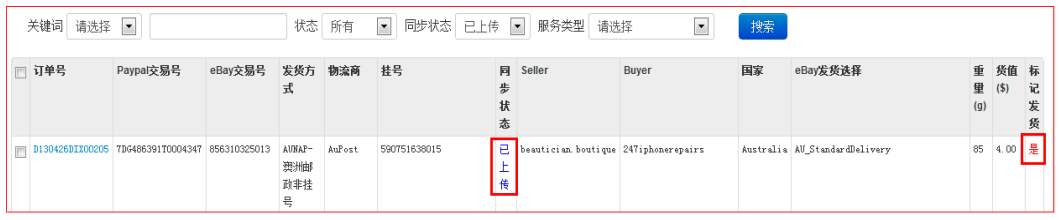

# <span id="page-21-0"></span>**6** 订单取消

选择菜单"工具"—〉"eBay 订单"—〉"订单取消

 可对已取消的订单进行恢复,勾选需要恢复的订单,点击"恢复",恢复后的订单会显示 回在"订单处理"那。

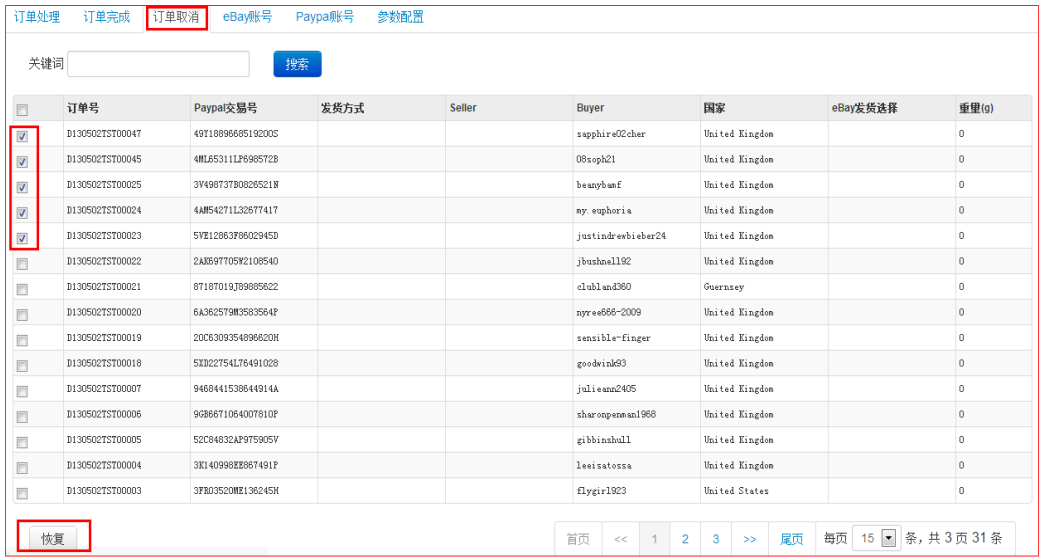